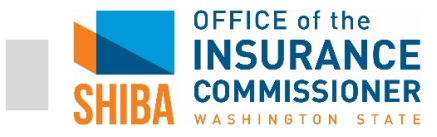

- 1. Go to [www.ssa.gov](http://www.ssa.gov/)
- 2. Click on "**MENU**" and then click on "**Extra Help with Medicare Prescription Drug Plan Costs**."

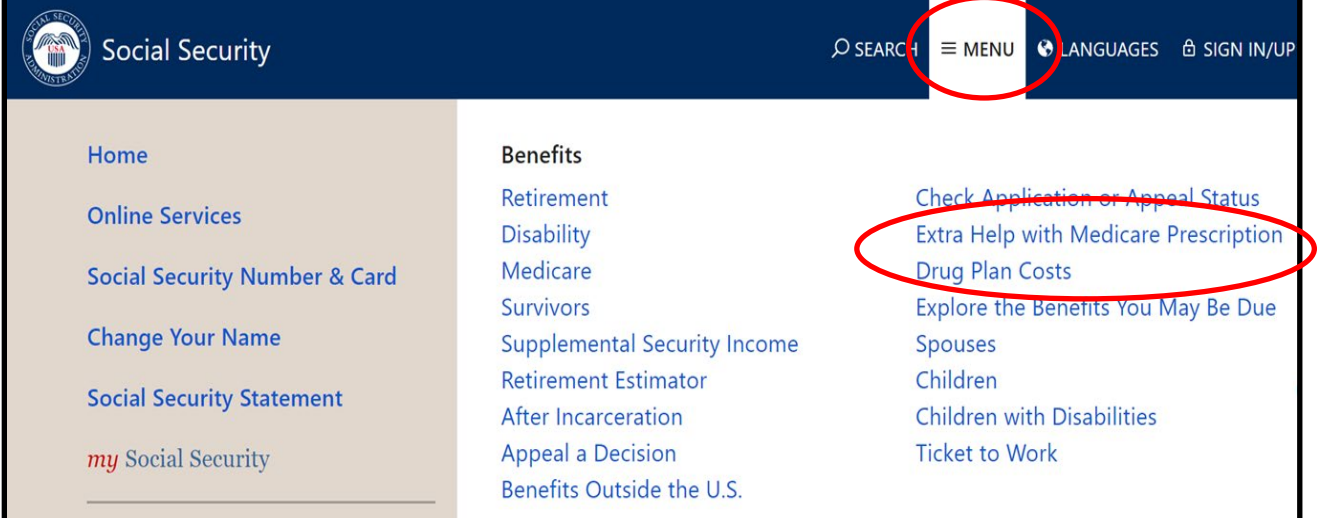

3. Click on the blue button "**Apply for** *Extra Help* **with Medicare Prescription Drug Plan Costs**."

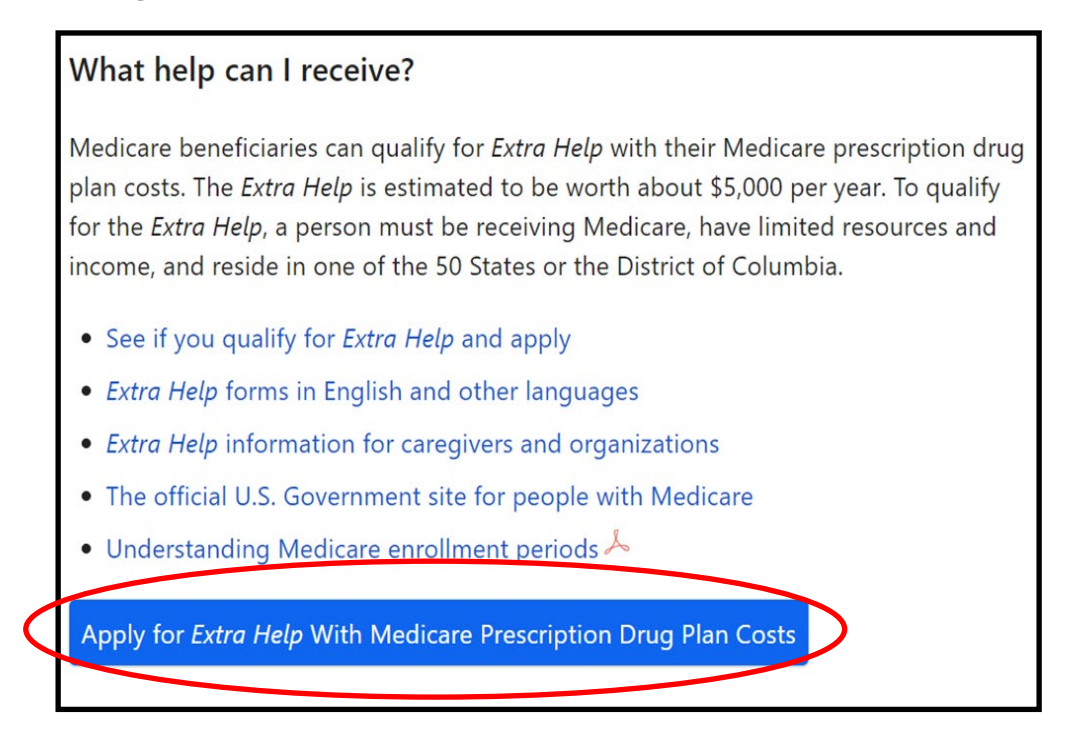

**Contact: SHIBA** | 800-562-6900 [| shiba@oic.wa.gov](mailto:shiba@oic.wa.gov)

4. Scroll to bottom of page and click "**Apply Now**."

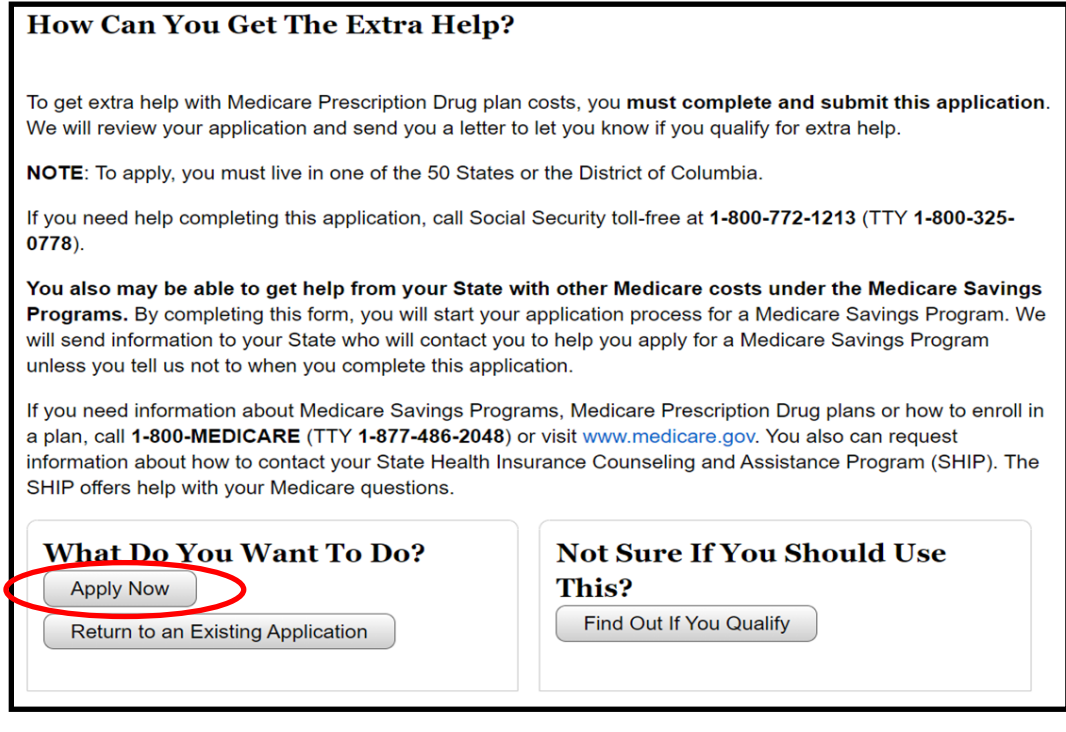

#### 5. Scroll to bottom of the page and click "**Next**."

#### What if you need to stop and come back later?

If you select Apply Now, you will get a Reentry Number after you fill in your name and address. If you choose to Save & Exit this application before it is complete, you may use your Reentry Number at any time to come back. You will also be able to change your answers later.

#### Can you edit your information?

. .

. .

When you have completed the application, you will get a full summary of the information you entered. You can make changes if necessary prior to submission. After you submit the application electronically, you will be able to print or save a receipt, and your submitted application.

#### How long can you work on each page?

For security reasons, there are time limits on each page. You will receive a warning after 25 minutes but you can extend your time on that page. After the third warning on a page, you must move to another page or your time will run out and all your work on that page will be lost.

If you have turned JavaScript off in your browser, you will not receive these warnings and, after 30 minutes on a page, you must go to another page or your application session will end, and your work on the last page will be lost.

If you are unsure about how to use this application, you can find more details on the following pages:

• How the Online Application Works

**Previous Next** 

**Contact: SHIBA** | 800-562-6900 [| shiba@oic.wa.gov](mailto:shiba@oic.wa.gov) Page 2 of 8

*For training purposes only – Do NOT share with consumers.*

*SHIBA JOB AID – UPDATED 5.21.21*

- 6. Select "**No**" to question "*Are you assisting someone (other than your spouse) with this application*"?
- 7. **Answer the questions as if the client were filling out the application** and click "**Next**" when done.

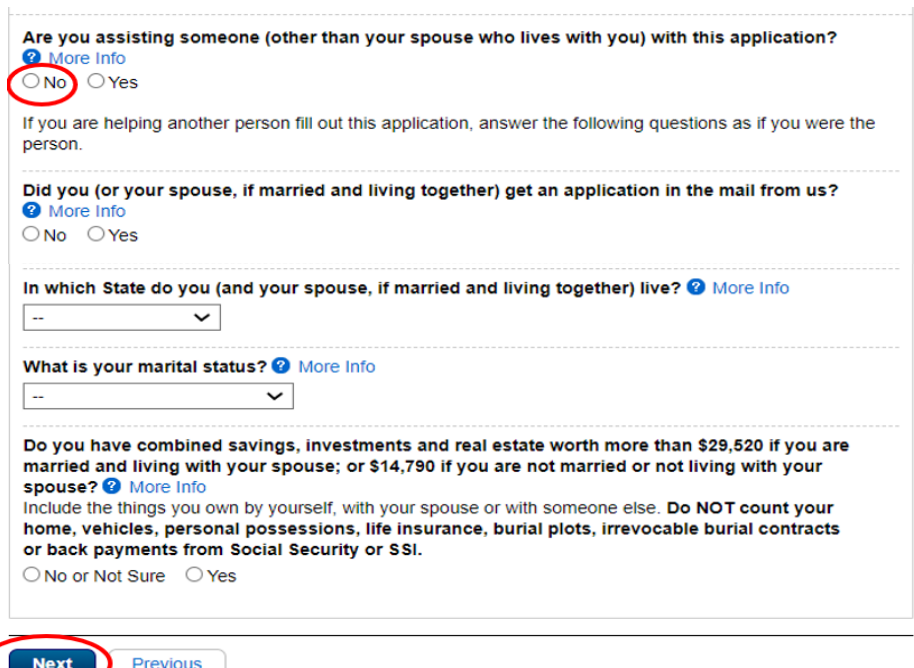

8. Click "**Apply Now**."

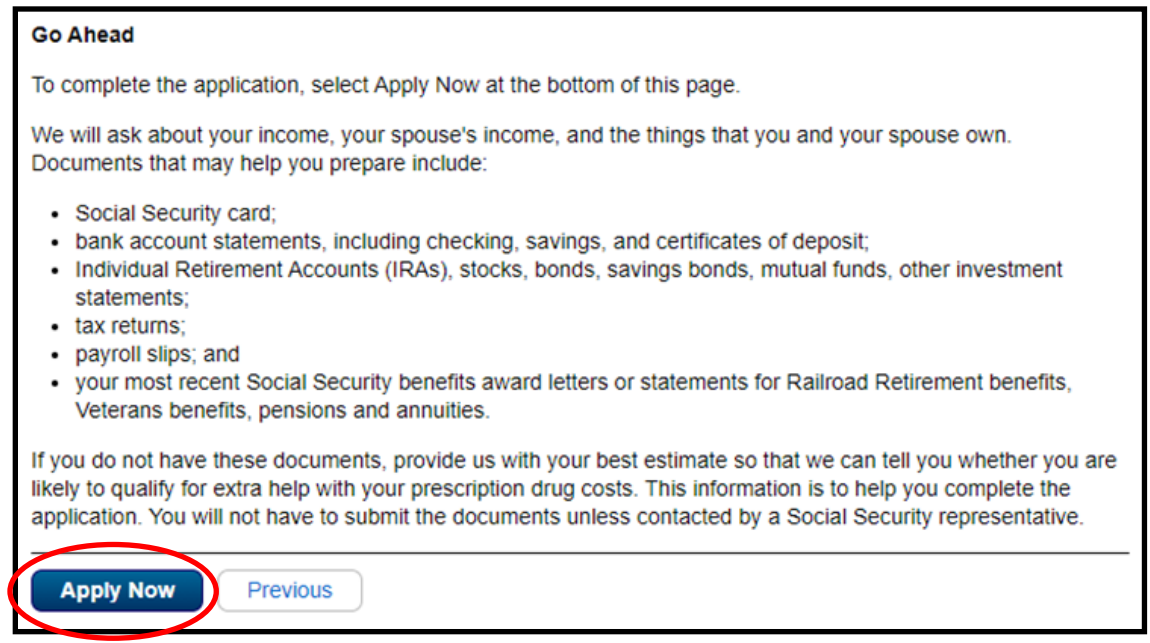

**Contact: SHIBA** | 800-562-6900 [| shiba@oic.wa.gov](mailto:shiba@oic.wa.gov) Page 3 of 8

9. Fill out the **client's personal information** and click "**Next**."

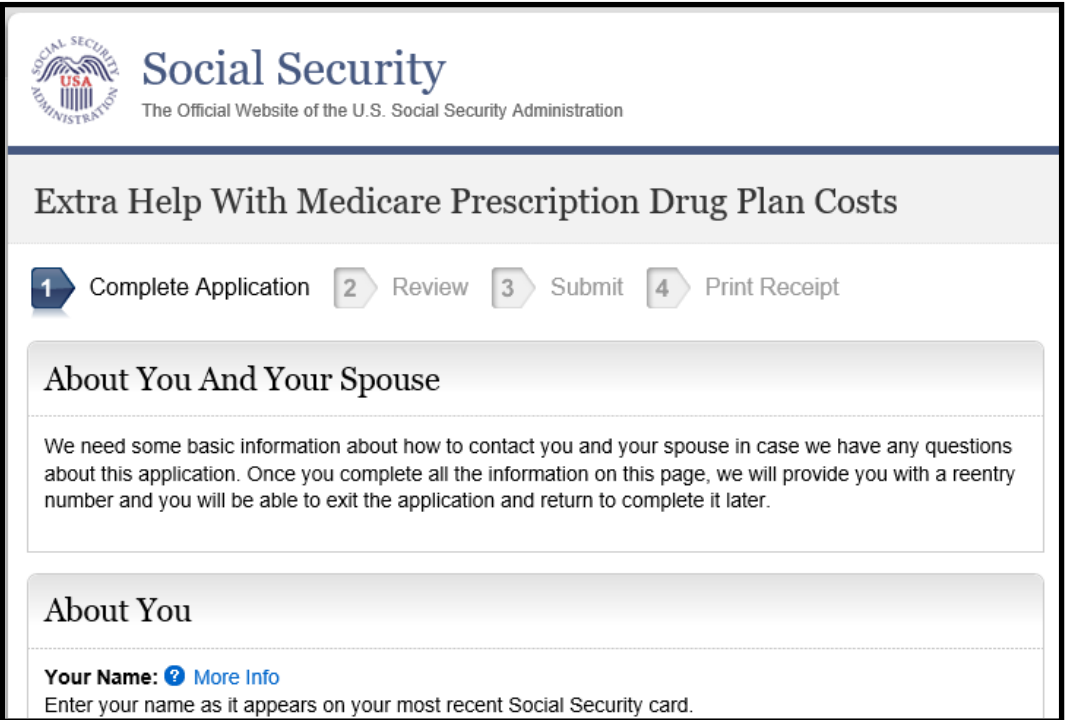

10. Write down, print out or take a screen shot of the "**Re-entry Number**."

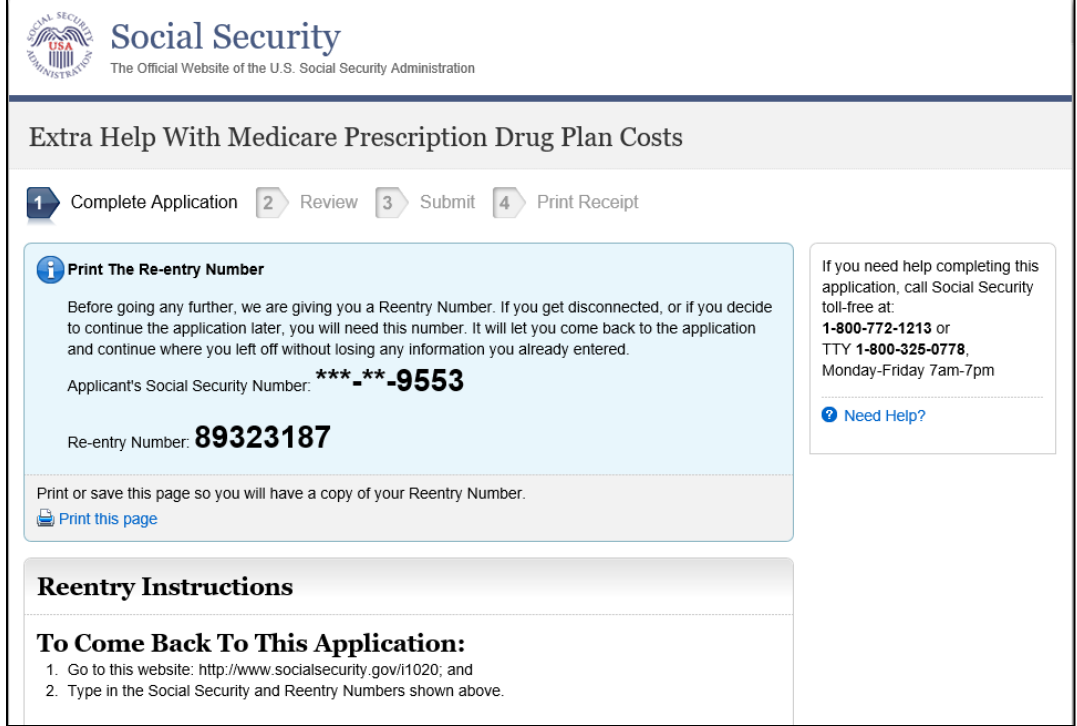

**Contact: SHIBA** | 800-562-6900 [| shiba@oic.wa.gov](mailto:shiba@oic.wa.gov) Page 4 of 8

11. Enter the **client's answer** to this question and click "**Next**."

**Note**: Enter "**0**" for a married couple if no one else lives in their home.

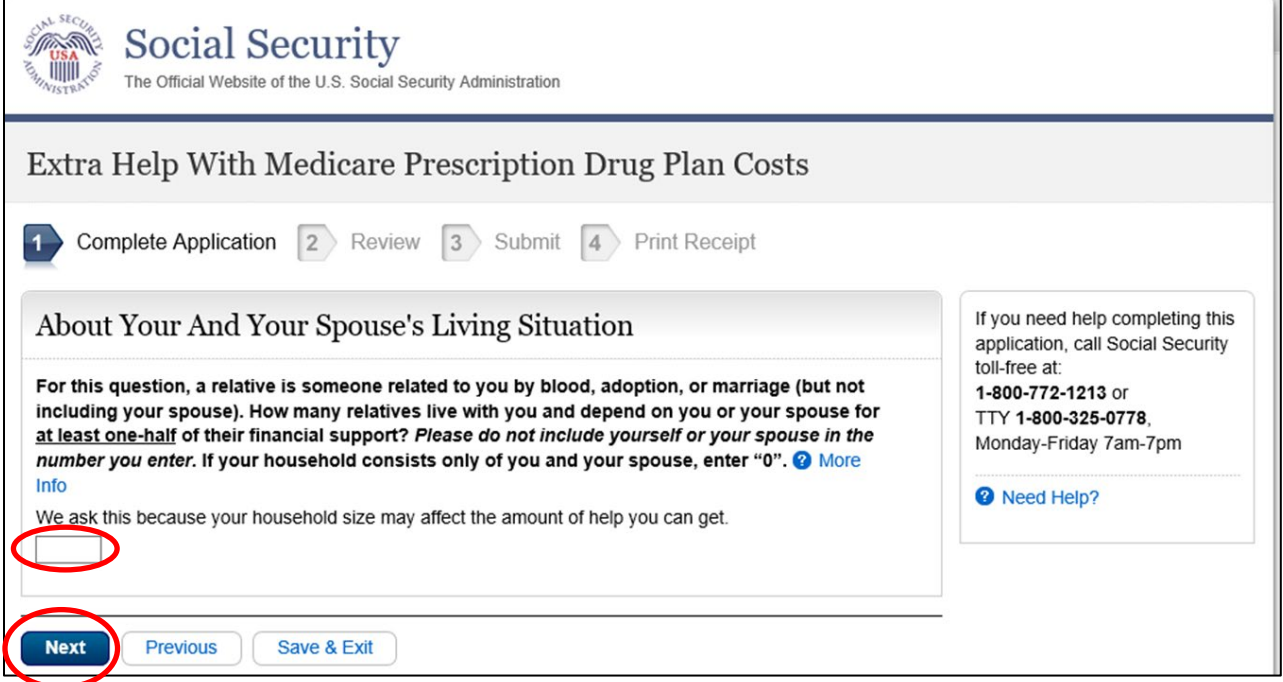

12. Enter the **client's answers** to the following questions and click "**Next**."

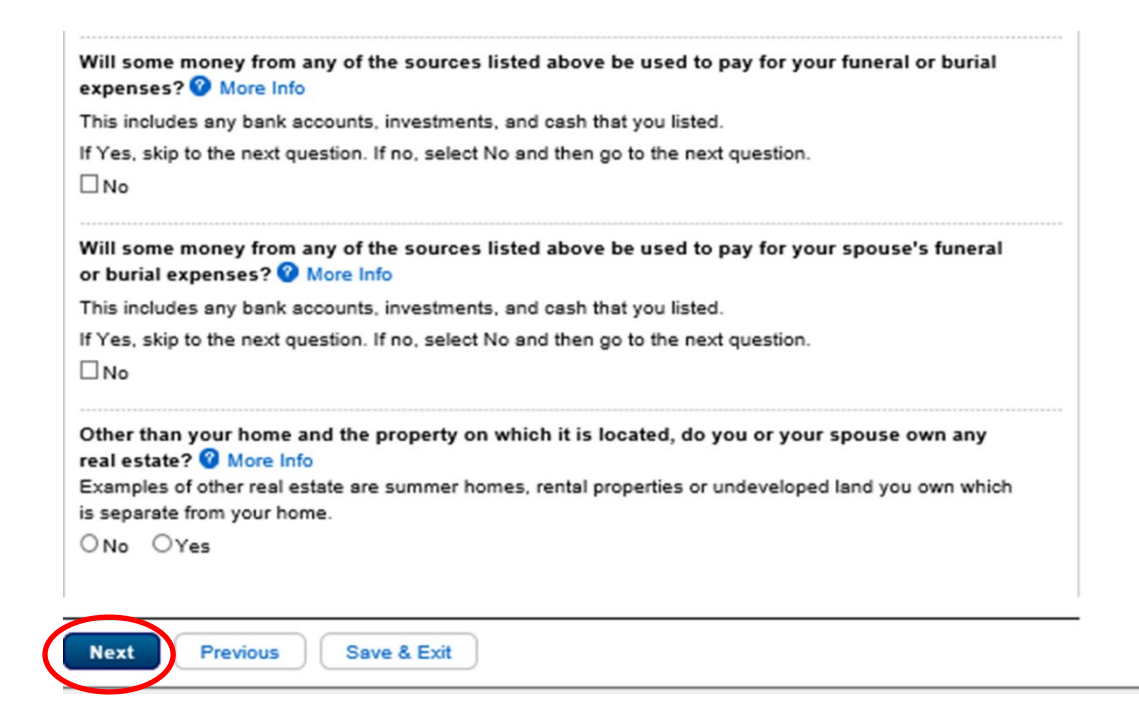

**Contact: SHIBA** | 800-562-6900 [| shiba@oic.wa.gov](mailto:shiba@oic.wa.gov) **Page 5 of 8** Page 5 of 8

*For training purposes only – Do NOT share with consumers.*

*SHIBA JOB AID – UPDATED 5.21.21*

13. Enter the **client's answers** to the following questions and click "**Next**."

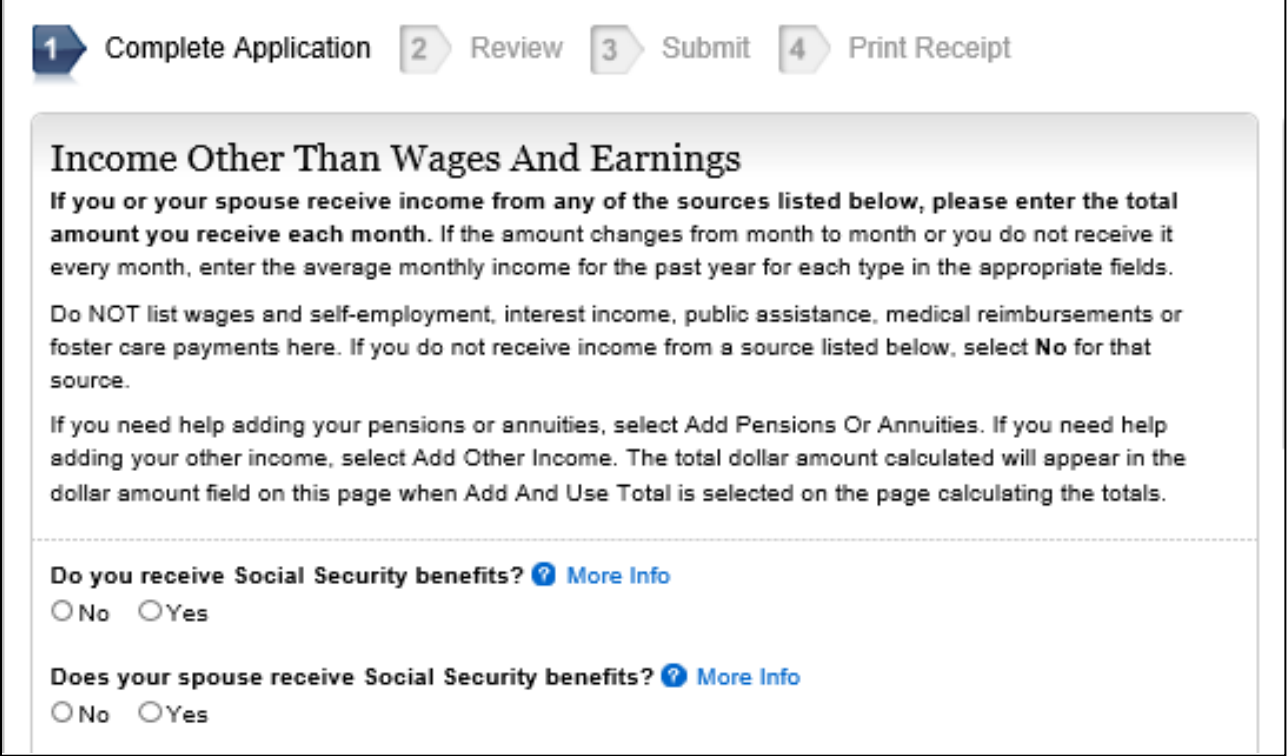

14. **Review the client's information** to ensure it's entered accurately and click "**Next**."

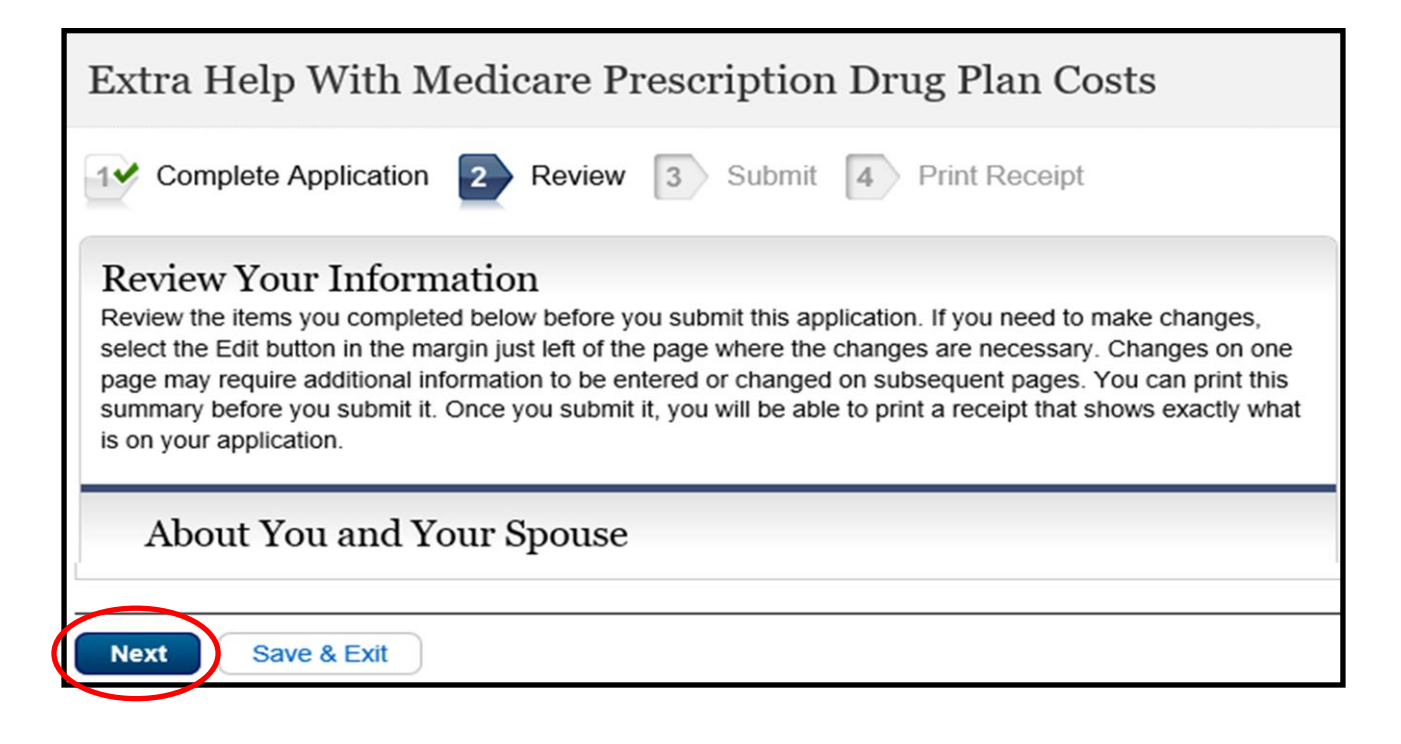

**Contact: SHIBA** | 800-562-6900 [| shiba@oic.wa.gov](mailto:shiba@oic.wa.gov) **Page 6 of 8** Page 6 of 8

15. With the **client's consent**, click the "*I, client's name*" for the terms of agreement and click "**Submit**."

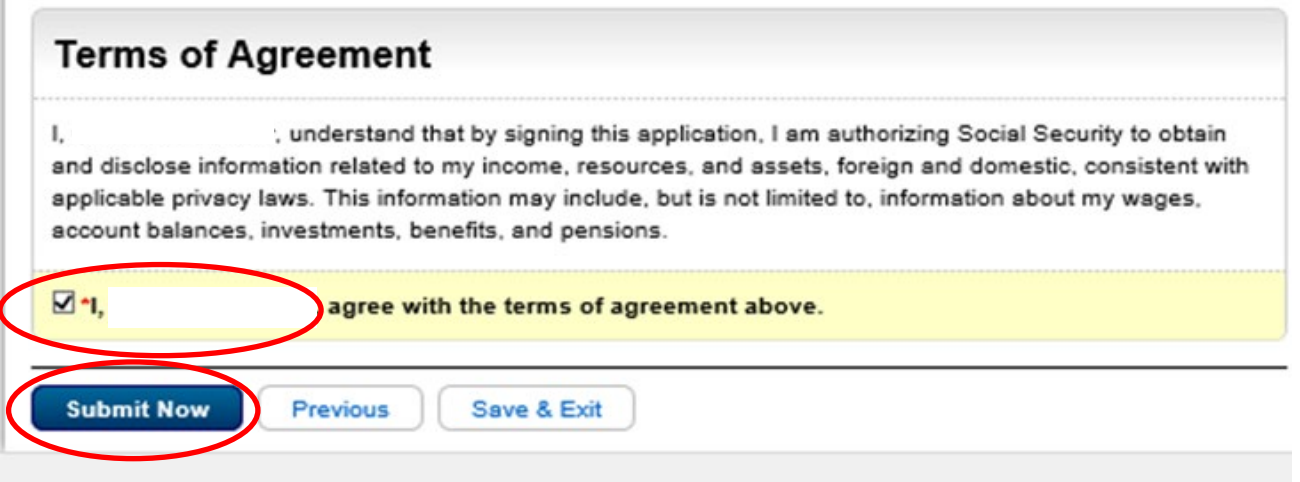

- 16. **Print a copy of application confirmation page for the client or take a screenshot and email the confirmation to the client.**
- 17. The client will receive a letter from **Social Security** telling them if they were accepted or rejected from the Extra Help Program.

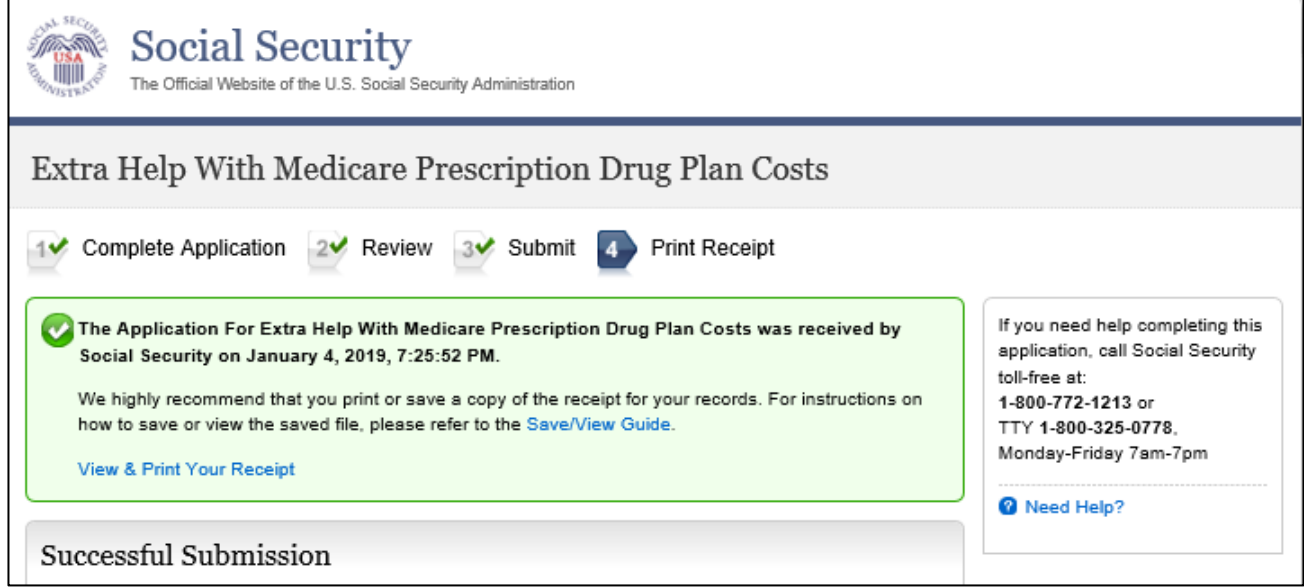

**Contact: SHIBA** | 800-562-6900 [| shiba@oic.wa.gov](mailto:shiba@oic.wa.gov) Page 7 of 8

18. In **STARS** or on a BC (Beneficiary Contact) form, check "**Yes**" for **MIPPA** (first question on the BC).

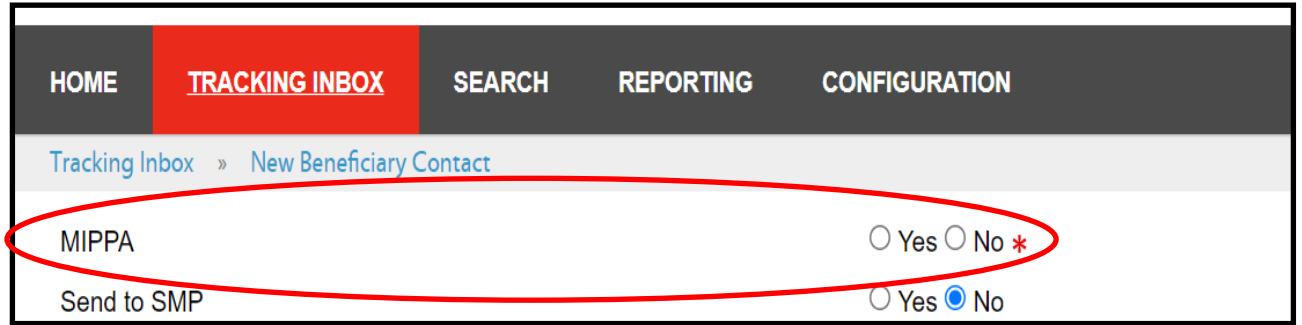

19. Scroll down to "**Topics Discussed**" and under "**Part D Low Income Subsidy**," check "**Application Submission**."

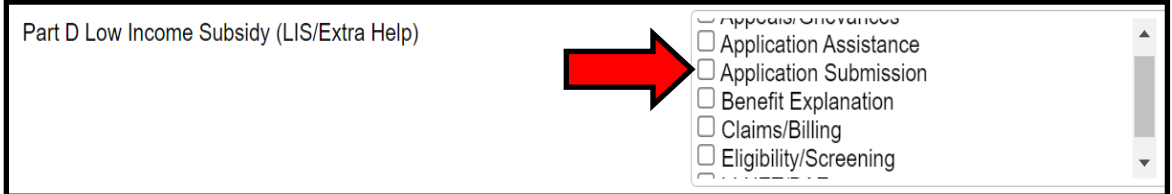

**If you help a client submit an Extra Help/LIS application**, **please ask your Volunteer Coordinator for your agency's protocol on tracking Extra Help/LIS application data**:

*Sponsor*:

*Volunteer Coordinator*:

*Protocol for tracking Extra Help/LIS applications*:

**Contact: SHIBA** | 800-562-6900 [| shiba@oic.wa.gov](mailto:shiba@oic.wa.gov) Page 8 of 8

*For training purposes only – Do NOT share with consumers.*

*SHIBA JOB AID – UPDATED 5.21.21*